<span id="page-0-0"></span>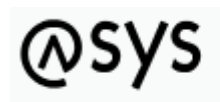

Abfallüberwachungssvstem

## **Test von Vorgangssteuerungsskripten**

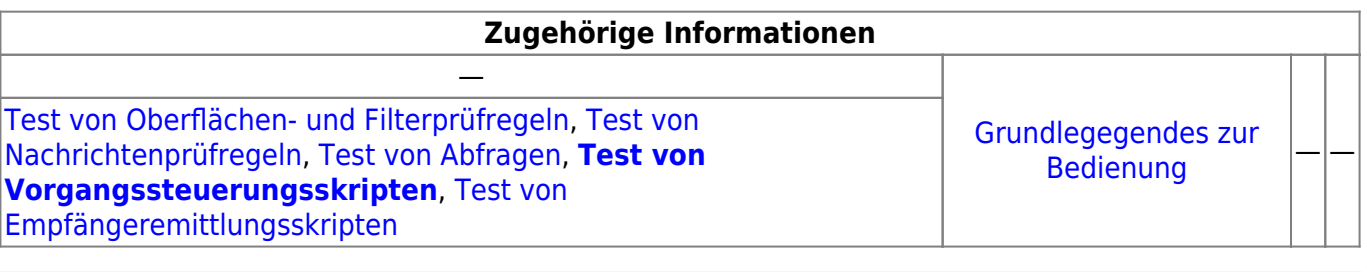

## **Fachlich/inhaltliche Beschreibung**

Der Test von Vorgangssteuerungsskripten findet im **VG-Skript-Tester**-Fenster im Bearbeitungsbereich der Tochteranwendung statt. Getestet werden können alle [Skriptdefinitionen](https://hilfe.gadsys.de/asyshilfe/doku.php?id=adm6:vgs:skriptdefinition) der Vorgangssteuerung.

Der Test eines ausgewählten Skripts findet gegen jeweils einen Datensatz eines Aufgabenbereichs/einer Maske statt. Die Maske und ihre Datensätze müssen vor dem Test ausgewählt werden. Aus der Trefferliste der Datensätze wird jeweils ein Datensatz ausgewählt und das Skript mit dessen Inhalten getestet. Das Ergebnis der Skriptausführung (**true**, **false**, **ermittelter** Wert<sup>[1\)](#page--1-0)</sup> oder **Fehler**) wird angezeigt.

Wird **Fehler** (roter Hintergrund) ausgegeben, wurde bei der Ausführung des Skripts gegen den Datensatz ein Verarbeitungsfehler festgestellt. Dies bedeutet,

- dass der getestete Skriptcode nicht einwandfrei ausgeführt werden kann und korrigiert werden muss oder
- das die falsche Maske ausgewählt wurde und das Skript im Kontext des getesteten Datensatzes nicht ausführbar ist.

Wird **true**, **false** oder ein **ermittelter Wert** (jeweils grüner Hintergrund) ausgegeben, ist der Skriptcode im Kontext der Maske und des ausgewählten Datensatzes ausführbar. Ob das Skript das mit dem gewählten Datensatz erwartete Ergebnis liefert, muss als fachliche Frage jeweils durch den Fachadministrator beantwortet werden.

## **Bedienung**

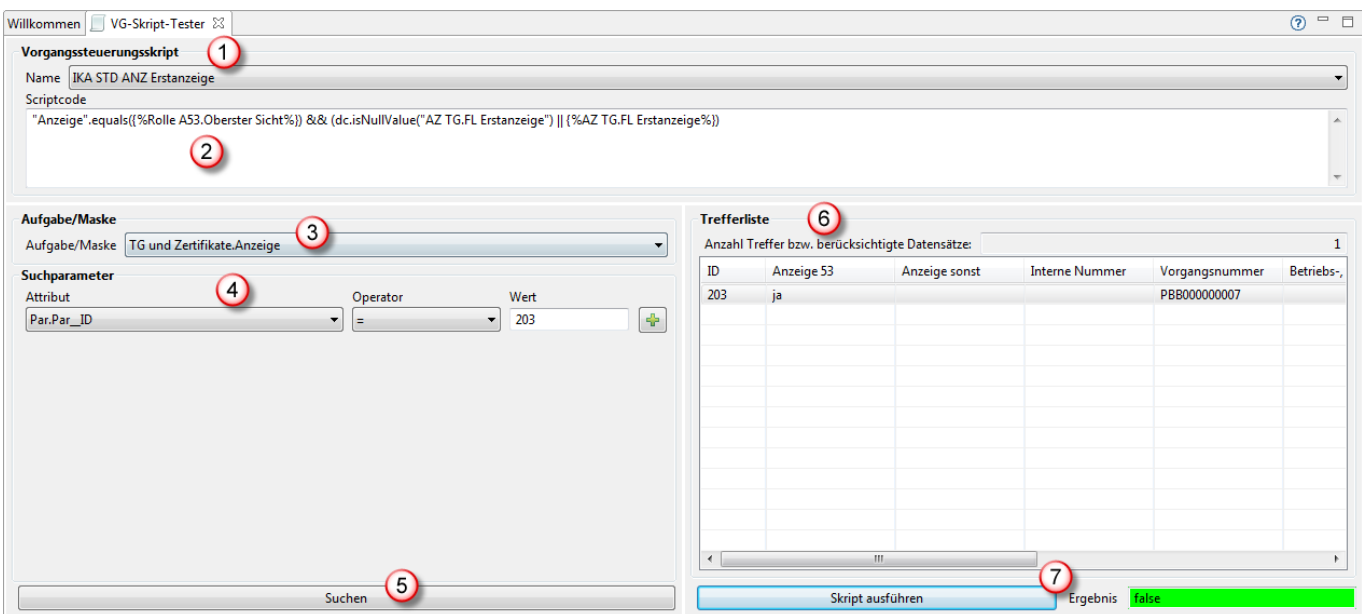

- 1. Der **Name** des zu prüfenden Skripts wird über eine Drop-Down-Auswahlliste ausgewählt<sup>[2\)](#page--1-0)</sup>.
- 2. Der **Skriptcode** des Skripts wird zur Kontrolle angezeigt. Eine Bearbeitung ist aber nur im [Administrator](https://hilfe.gadsys.de/asyshilfe/doku.php?id=adm6:vgs:skriptdefinition) möglich.
- 3. Die **Maske**, in deren Kontext das Skript eingesetzt werden soll, ist aus der Drop-Down-Auswahlliste auszuwählen. Achten Sie auf eine korrekte Auswahl, da das Skript in einem unpassenden Kontext nicht ausführbar sein kann! Die Maske muss ausgewählt werden, da eine Skriptdefinition keine dauerhafte Verknüpfung mit einer Maske besitzt.
- 4. Die Datensätze der Maske können mit **Suchparametern** gefiltert werden, um gezielt Datensätze auszuwählen, die den Test des Skripts beschleunigen (vor allem gezielte Auswahl von Datensätzen, bei denen das Skriptergebnis vorhersehbar **true** bzw. **false** oder einen bestimmten **ermittelten Wert** ergeben soll). Jeder Suchparameter besteht aus drei Bestandteilen (wird kein Wert eingetragen, wird der Suchparameter ignoriert):
	- 1. Attribut: Aus einer Drop-Down-Auswahlliste ist ein Attribut des Datensatzes des Maske auszuwählen.
	- 2. Operator: Aus einer Drop-Down-Auswahlliste ist der Vergleichsoperator auszuwählen (**Achtung**: Es steht immer die gleiche Auswahl an Operatoren zur Auswahl. Es findet keine Prüfung statt, ob der Operator mit dem Datentyp des Attributs (String, Date, Integer, Double, Boolean, Memo) verträglich ist!)
	- 3. Wert: Der Wert, gegen den der Attributinhalt verglichen wird (**Achtung**: Auch hier ist auf die Typverträglichkeit zu achten. Bei den Vergleichoperatoren *is* und *is not* muss immer der Wert *null* eingetragen werden!). Für Zeichenketten sind die üblichen **Wildcard**-Zeichen erlaubt, also **%** bzw. **\*** für beliebige viele beliebige Zeichen und **\_** bzw. **?** für ein beliebiges Zeichen, sofern einer der beiden Operatoren *like* bzw. *not like* ausgewählt wurde.
	- 4. Mit dem Button **Neuer Suchparameter** neben dem letzten Suchparameter kann ein weiterer Suchparameter angefügt werden.
- 5. Mit dem Button **Suchen** wird die Suche nach Datensätzen zu der Maske und den eingetragenen Suchparametern gestartet<sup>[3\)](#page--1-0)</sup>. Das Ergebnis der Datenbanksuche findet sich in
- 6. der **Trefferliste**. Über der Trefferliste wird die Anzahl der gefundenen Datensätze ausgegeben. Darunter befindet sich die Liste der Treffer. Es werden nur einige wichtige Spalten angezeigt. Immer dabei ist aber die Spalte mit der Datensatz-ID. In der Trefferliste wird der Datensatz markiert, mit dessen Daten das Skript getestet werden soll.
- 7. Der Button **Skript ausführen** startet den Skripttest. Das **Ergebnis** des Tests wird rechts daneben ausgegeben. Ist das Skriptergebnis **true**, **false** oder ein **ermittelter Wert**, so wird

dies auf grünem Hintergrund ausgegeben. Trat bei der Prüfregelausführung ein Fehler auf, so wird er Text **Fehler** auf rotem Hintergrund ausgegeben.

Sämtliche Abfragen - ob zur Suche der Datensätze für die Trefferliste oder als Bestandteil des Skriptcodes - und die Skriptausführung werden im [Konsolenfenster](https://hilfe.gadsys.de/asyshilfe/doku.php?id=adm6:chd:bedienung#konsole) protokolliert.

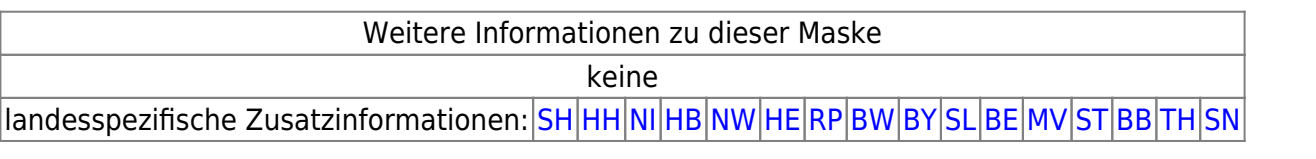

[1\)](#page--1-0)

Skripte können - anders als Prüfregeln - außer logischen Ergebnissen auch Werte beliebigen Typs zurückliefern. Sie sollten dann in der Skriptdefinition mit für Wertermittlung gekennzeichnet sein. [2\)](#page--1-0)

oder ist bereits ausgewählt, wenn der Test aus dem Administrator heraus ausgerufen wird [3\)](#page--1-0)

**Achtung**: Wenn Sie keine Suchparameter definieren und den Test mit der Datenbank ihrer Produktivumgebung ausführen, können je nach Maske sehr viele Datensätze gefunden werden und die Suche ggf. entsprechend lange dauern!

From: <https://hilfe.gadsys.de/asyshilfe/>- **ASYS-Onlinehilfe**

Permanent link: **<https://hilfe.gadsys.de/asyshilfe/doku.php?id=adm6:chd:vgskripttest>**

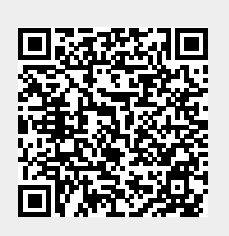

Last update: **2016/04/12 13:28**